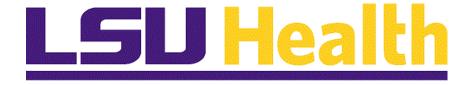

# Internal Transaction Requests

Version Date: May 16, 2024

#### Table of Contents

| Internal Transaction Requests | 1 |
|-------------------------------|---|
| Add Internal Tr eForm         | 1 |

#### **Internal Transaction Requests**

#### Add Internal Tr eForm

#### Procedure

In this topic you will learn how to Add an Internal Tr eForm.

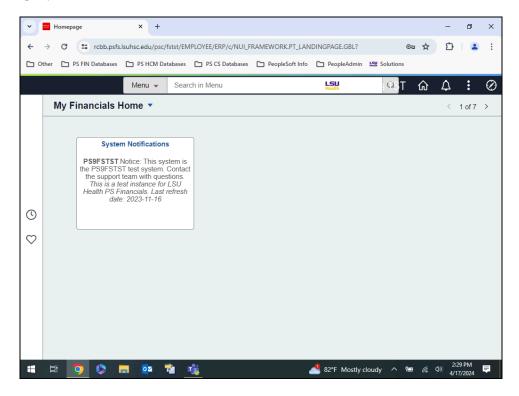

| Step | Action                                                                                                    |
|------|----------------------------------------------------------------------------------------------------|
| 1.   | Internal Transactions eForms                                                                                     |
|      | Users will complete Internal Transaction eForms for two purposes:                                                |
|      | 1. ITs are used to charge an internal department for services/products provided by a cost center; and/or         |
|      | 2. ITs are used to transfer costs from one department to another. Examples for this include mail, supplies, etc. |

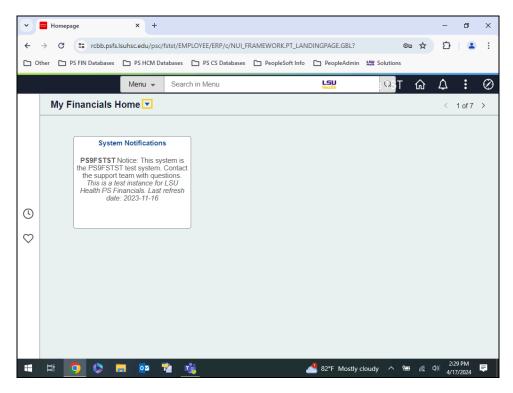

| Step | Action                                                                                              |
|------|----------------------------------------------------------------------------------------------------|
| 2.   | A separate homepage contains <b>GT eForms</b> , which includes the Add an Internal Tr eForm option. |
|      | Click the button to the right of the My Financials Home field.                                      |

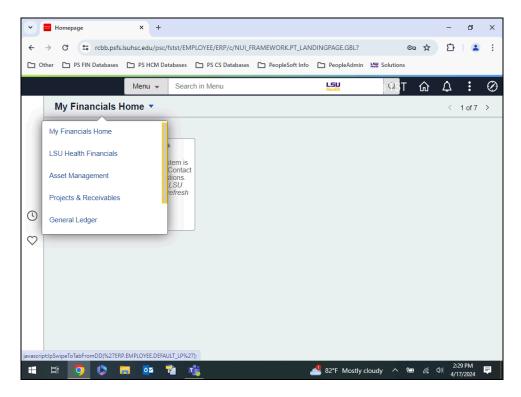

| Step | Action                                         |
|------|------------------------------------------------|
| 3.   | Click the <b>Down</b> button of the scrollbar. |

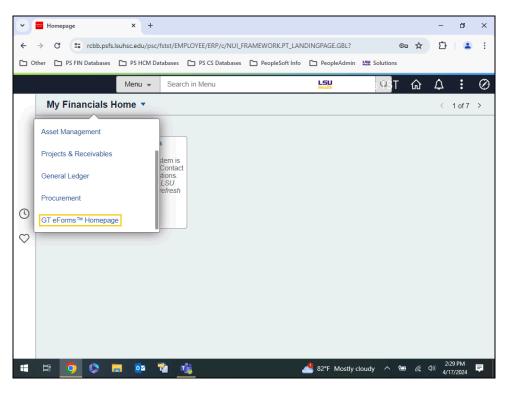

| Step | Action                                  |
|------|-----------------------------------------|
| 4.   | Click the GT eForms Homepage list item. |
|      | GT eForms™ Homepage                     |

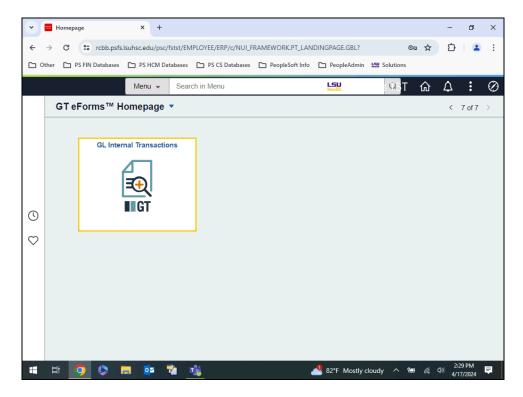

| Step | Action                                     |
|------|--------------------------------------------|
| 5.   | Click the GL Internal Transactions button. |

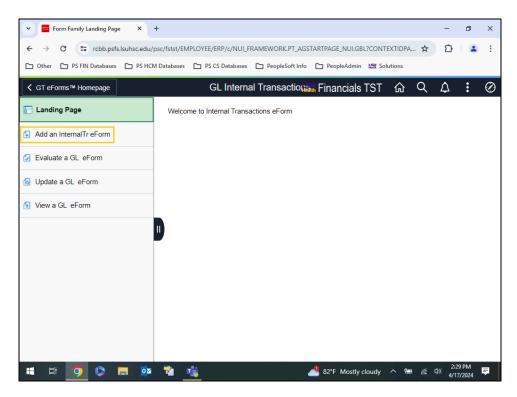

| Step | Action                                       |
|------|----------------------------------------------|
| 6.   | Click in the Add an Internal Tr eForm field. |
|      | Add an InternalTr eForm                      |

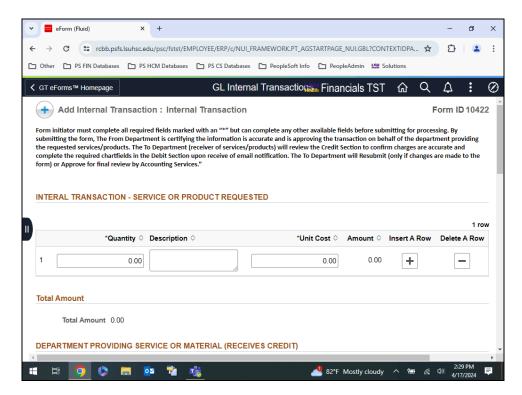

| Step | Action                                                                                                    |
|------|----------------------------------------------------------------------------------------------------|
| 7.   | Add Internal Transaction : Internal Transaction Form                                                        |
|      | The <b>Internal Transaction eForm</b> is divided into three (3) sections:  1. Service and Product Requested |
|      | 2. Department Providing Service or Material (Receives Credit)                                               |
|      | 3. Department Needing Service or Product (Receives Expense-Debit)                                           |

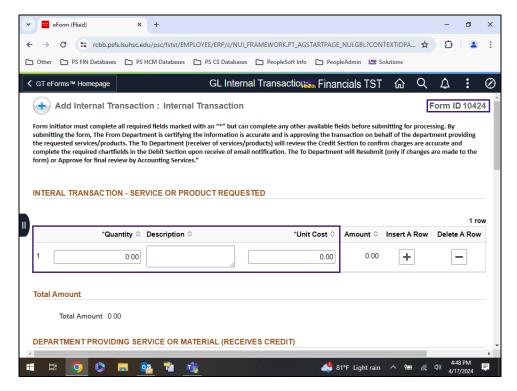

| Step | Action                                                                                                    |
|------|----------------------------------------------------------------------------------------------------|
| 8.   | Service or Product Requested                                                                                                |
|      | This section details the <i>quantity</i> , <i>the description</i> , and <i>the cost per item</i> of the product or service. |
|      | NOTE: The Form ID at the top right of the page is the Internal Transaction Form ID assigned by the system.                  |

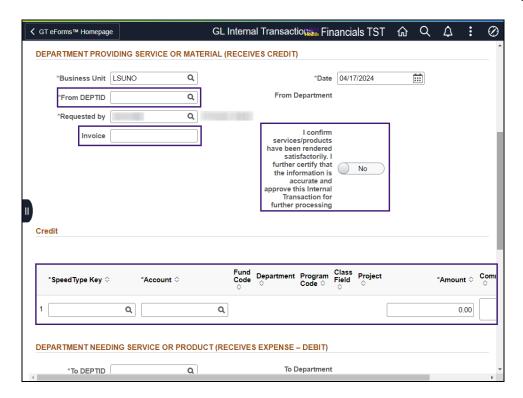

| Step | Action                                                                                                    |
|------|----------------------------------------------------------------------------------------------------|
| 9.   | Department Providing Service or Material (Receives Credit)                                                                                                    |
|      | The section is completed by the Initiator of the form. It details the <i>department ID</i> , the <i>departmental invoice number</i> , a <i>certification slide box</i> , the <i>SpeedType</i> and <i>Account</i> to charge the expense, the <i>amount</i> , and <i>additional comments</i> . |

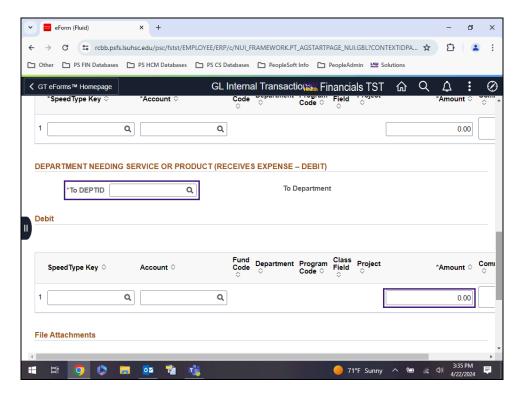

| Step | Action                                                                                                    |
|------|----------------------------------------------------------------------------------------------------|
| 10.  | Department Needing Service or Product (Receives Expense - Debit)                                                                                                    |
|      | This section requires the <i>Initiator</i> to complete the *To DEPTID and the Debit Account field. The remaining fields will be completed by the department receiving the product or service, and includes the SpeedType and account to charge the expense, the amount, and additional comments. |

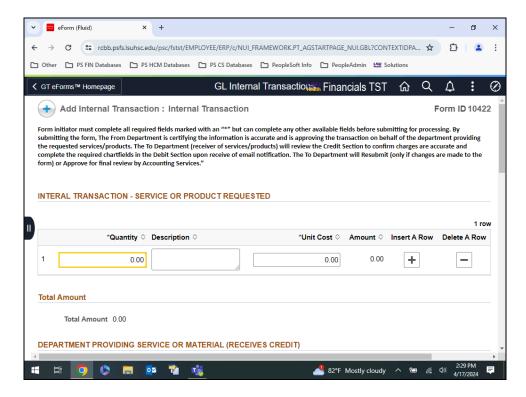

| Step | Action                                                                                     |
|------|--------------------------------------------------------------------------------------------|
| 11.  | Service or Product Requested                                                               |
|      | NOTE: The Initiator of the IT Form is required to complete every field marked with an "*." |
|      | Enter the desired information into the field. Enter "1".                                   |

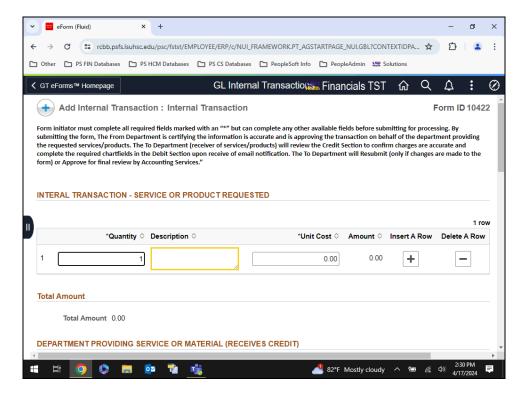

| Step | Action                                                                                                    |
|------|----------------------------------------------------------------------------------------------------|
| 12.  | A user can enter up to 30 characters in the <b>Description</b> field. This field will be the general ledger journal description for reporting. |
|      | Enter the desired information into the field. Enter "copy paper".                                                                              |

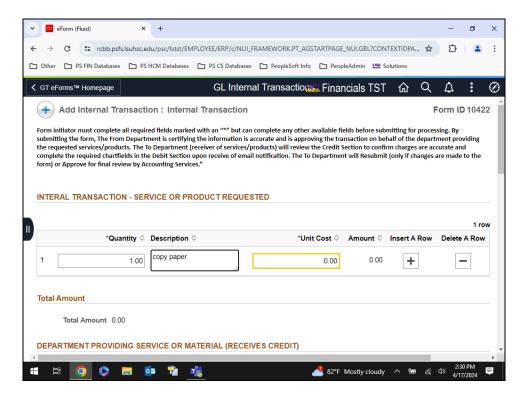

| Step | Action                                                       |
|------|--------------------------------------------------------------|
| 13.  | Enter the desired information into the field. Enter "50.00". |

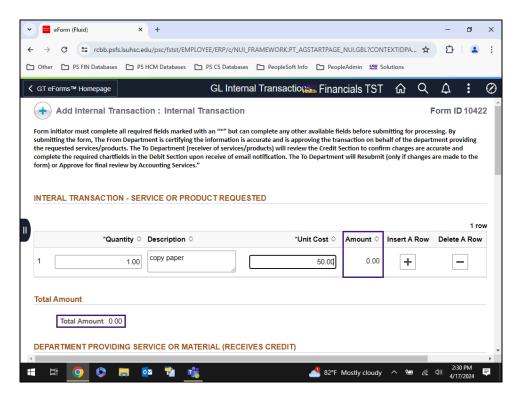

| Step | Action                                                                                                    |
|------|----------------------------------------------------------------------------------------------------|
| 14.  | When the * <i>Unit Cost</i> is entered, the <b>Amount</b> and <b>Total Amount</b> will automatically calculate after pressing the <b>Tab</b> key. |
|      | Press [Tab].                                                                                                    |

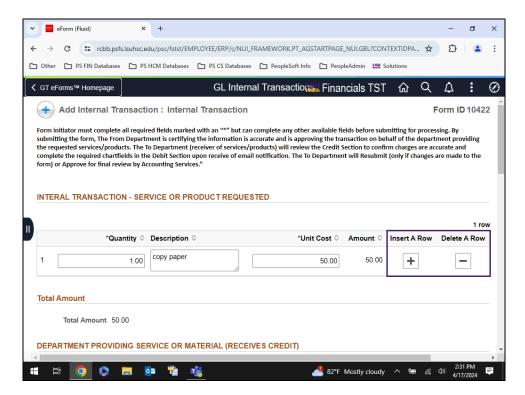

| Step | Action                                                                           |
|------|----------------------------------------------------------------------------------|
| 15.  | If more rows are needed, select the "+" to add a row. The "-" will delete a row. |

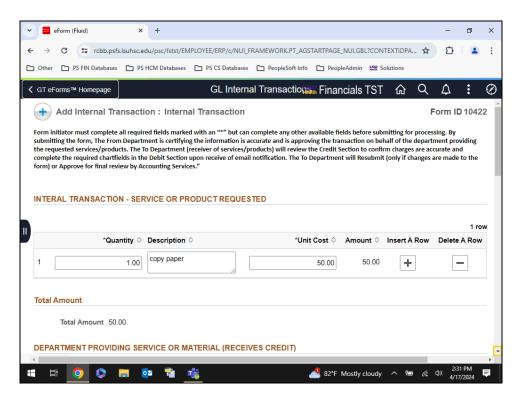

| Step | Action                                         |
|------|------------------------------------------------|
| 16.  | Click the <b>Down</b> button of the scrollbar. |
|      |                                                |

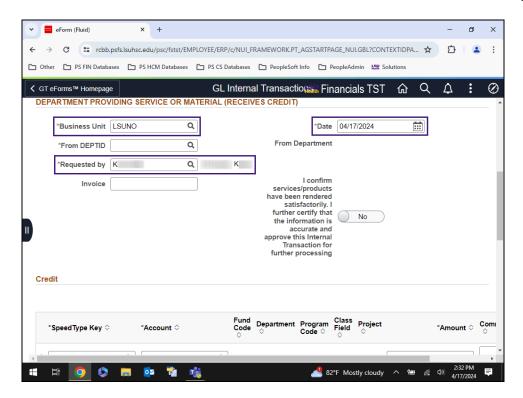

| Step | Action                                                                    |
|------|---------------------------------------------------------------------------|
| 17.  | Department Providing Service or Material (Receives Credit)                |
|      | Confirm the *Business Unit is LSUNO.                                      |
|      | The *Date defaults to the current date, and can be changed if needed.     |
|      | The *Requested by field will default with the current user's ID and name. |

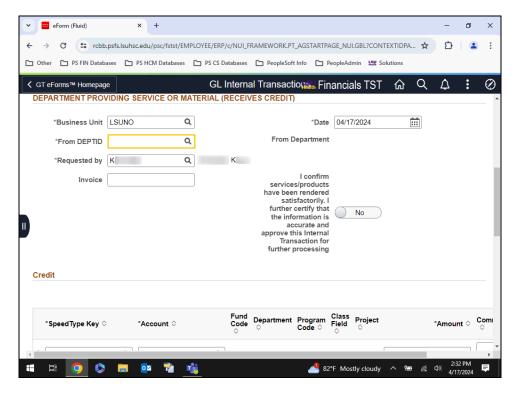

| Step | Action                                                                                             |
|------|----------------------------------------------------------------------------------------------------|
| 18.  | The *From DEPTID is the department that will receive the credit for products or services rendered. |
|      | Enter the desired information into the *From DEPTID field. Enter "1651000".                        |

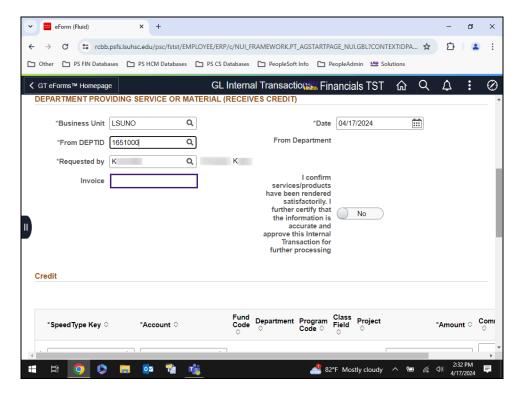

| Step | Action                                                                                                    |
|------|----------------------------------------------------------------------------------------------------|
| 19.  | The <b>Invoice</b> number is the department invoice number. It can be up to 30 characters long. The <b>Invoice</b> number will be the general ledger journal description.                                                                          |
|      | NOTE: General Accounting's recommended practice is to begin with the department's Invoice number and then add any additional language needed to be seen in the general ledger. Examples would include IRB Fee, Morphology Core, CME, Mailroom, etc |

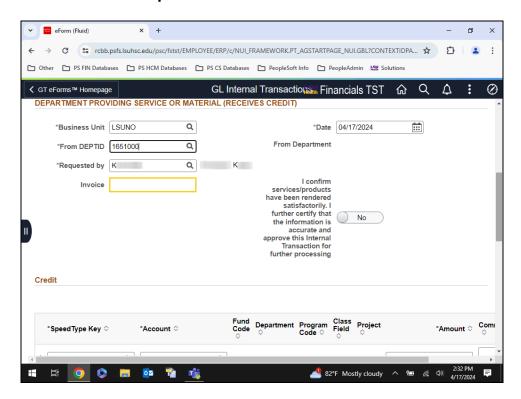

| Step | Action                                                                                          |
|------|-------------------------------------------------------------------------------------------------|
| 20.  | The <b>Invoice</b> number is the department invoice number. It can be up to 30 characters long. |
|      | Enter the desired information into the <b>Invoice</b> field. Enter "GA-041724".                 |

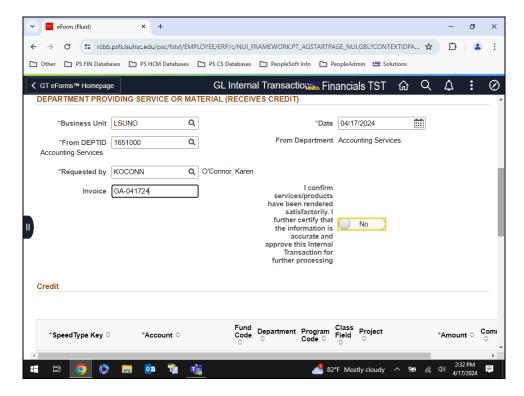

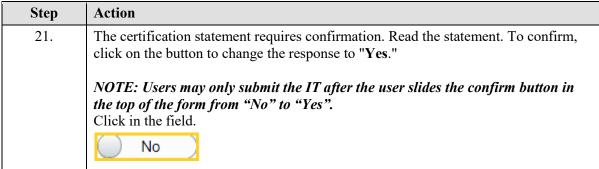

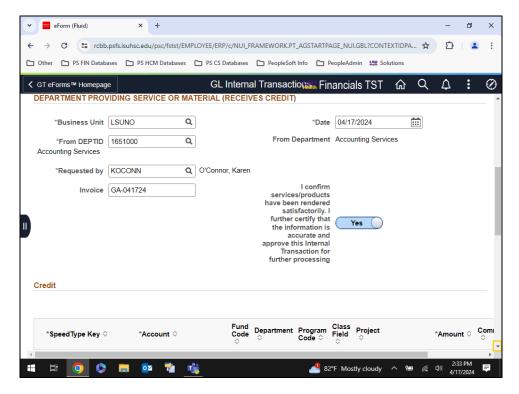

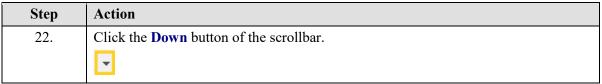

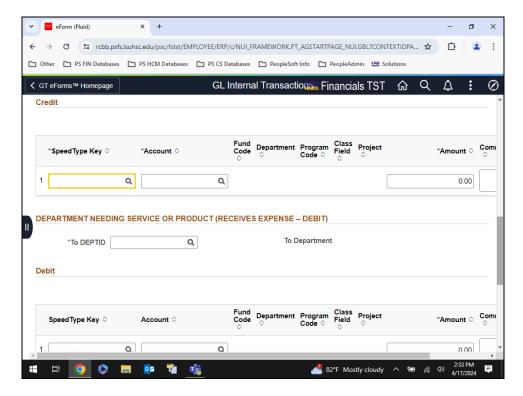

| Step | Action                                                                                        |
|------|-----------------------------------------------------------------------------------------------|
| 23.  | Enter the <b>SpeedType</b> and <b>Account</b> for the <i>department receiving</i> the credit. |
|      | Enter the desired information into the field. Enter "0651000001".                             |

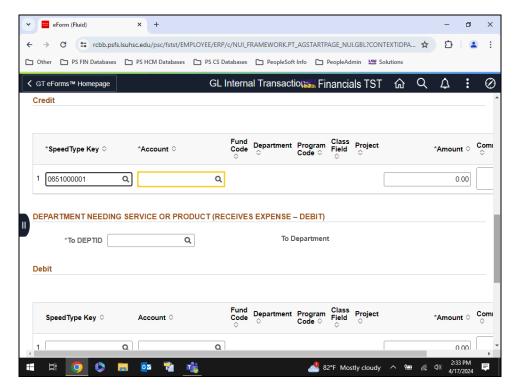

| Step | Action                                                                                                    |
|------|----------------------------------------------------------------------------------------------------|
| 24.  | General Accounting NOTE: In most cases, the account number will be 530600. Consult General Accounting if you have any questions. |
|      | Enter the desired information into the field. Enter "530600".                                                                    |

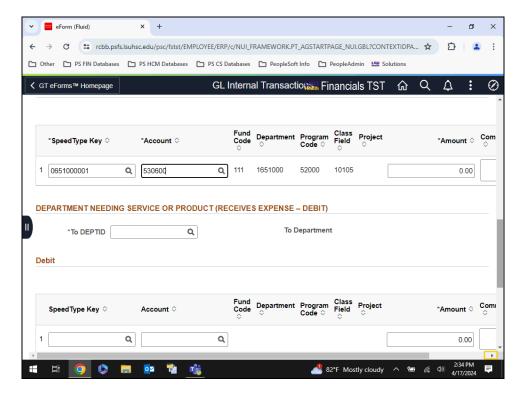

| Step | Action                                          |
|------|-------------------------------------------------|
| 25.  | Click the <b>Right</b> button of the scrollbar. |
|      | <b>•</b>                                        |

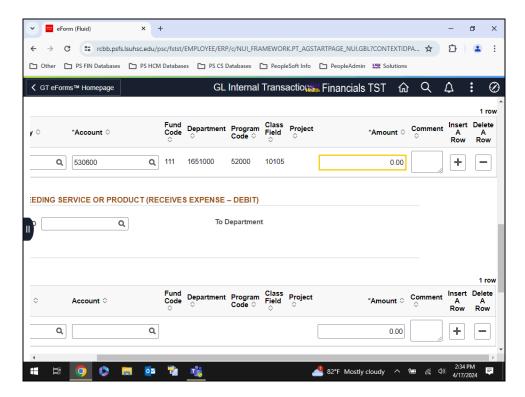

| Step | Action                                                                                                    |
|------|----------------------------------------------------------------------------------------------------|
| 26.  | Enter the total amount from the <b>Service or Product Request</b> area if using a <u>single</u> SpeedType Key. For this example, two SpeedType Keys will be used, so an additional line will be inserted. The second SpeedType Key, account and the remaining amount will be entered on Line 2. |
|      | Comments are not required.                                                                                                    |
|      | Enter the desired information into the <b>Amount</b> field. Enter "25.00".                                                                                                    |

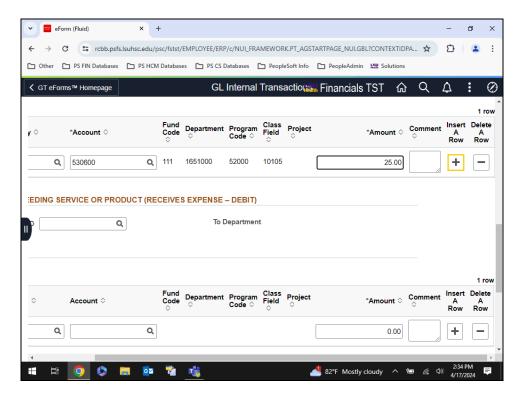

| Step | Action                          |
|------|---------------------------------|
| 27.  | Click the Add a New Row button. |
|      | +                               |

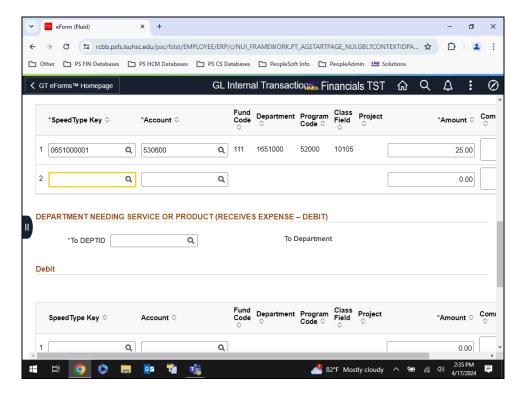

| Step | Action                                                                                 |
|------|----------------------------------------------------------------------------------------|
| 28.  | Enter the desired information into the Line 2 SpeedType Key field. Enter "198000007A". |

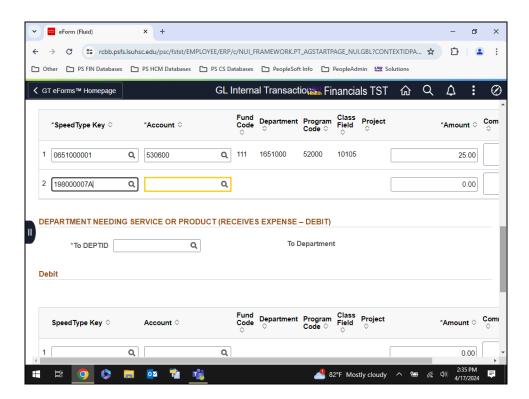

| Step | Action                                                                       |
|------|------------------------------------------------------------------------------|
| 29.  | Enter the desired information into the <b>Account</b> field. Enter "530600". |

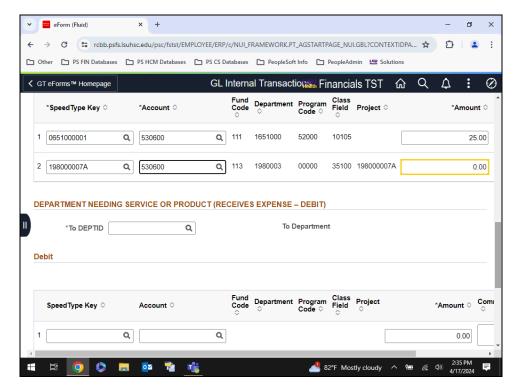

| Step | Action                                                                                                    |
|------|----------------------------------------------------------------------------------------------------|
| 30.  | Enter the desired information into the <b>Amount</b> field. Enter "25.00".                                                           |
|      | NOTE: The Amount for Line 1 and Line 2, when added together, should equal the Total Amount from the Service or Product Request area. |

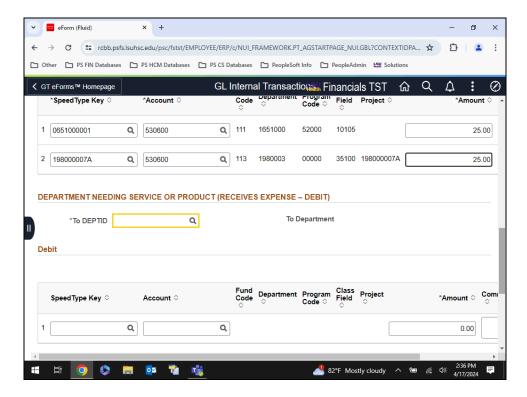

| Step | Action                                                                                            |
|------|---------------------------------------------------------------------------------------------------|
| 31.  | The DeptID for the department receiving the product or service will be entered in the *To DEPTID. |
|      | Enter the desired information into the *To DEPTID field. Enter "1322200".                         |

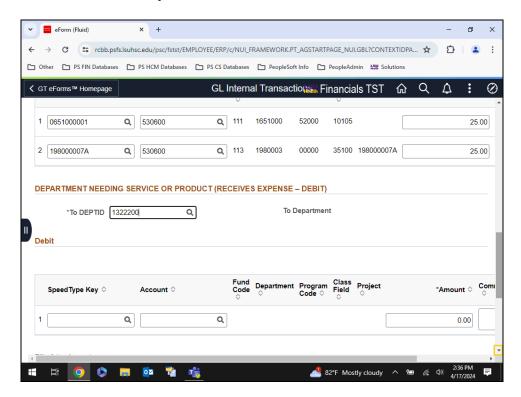

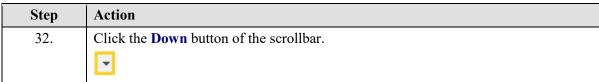

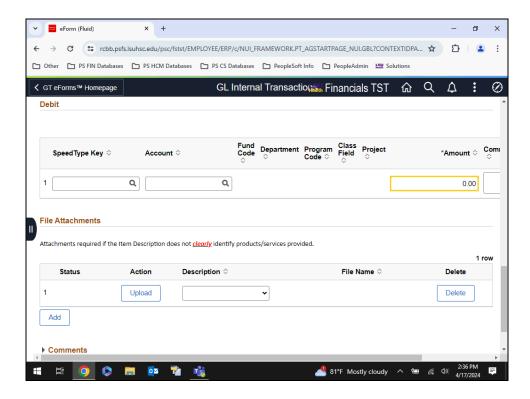

| Step | Action                                                                                                    |
|------|----------------------------------------------------------------------------------------------------|
| 33.  | Enter the <b>Total Amount</b> that will be charged to the receiving department.                                                                                                    |
|      | The Initiator may continue to enter the SpeedType and Account number for the department receiving the products or services. However, this is <u>not</u> required.                                                                                                    |
|      | Enter the desired information into the <b>Amount</b> field. Enter "50.00".                                                                                                    |
| 34.  | NOTE: The File Attachment Section appears below the Debit section. Attachments are RECOMMENDED but not required. Attachments will benefit both departments as well as Accounting Services as the attachments remain with the documentation in PeopleSoft and paper copies would not be required. Select the Upload button to choose and attach the departments invoice. Multiple attachments may be added by selecting the Add button below the Attachment grid section. If the user chooses to remove an attachment, the user would select the Replace button that appears on the right side of the attachment row. It is only active once an attachment has been added. |

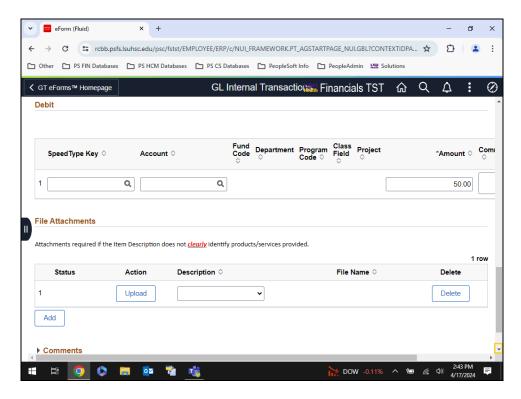

| Step | Action                                                                                                    |
|------|----------------------------------------------------------------------------------------------------|
| 35.  | The form is complete and must be sent to the department for additional processing. Scroll to the bottom of the page and then select the Submit button.  Click the <b>Down</b> button of the scrollbar. |

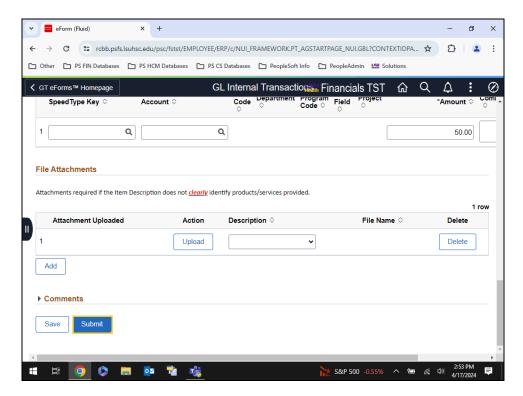

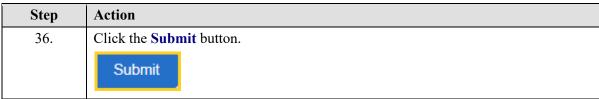

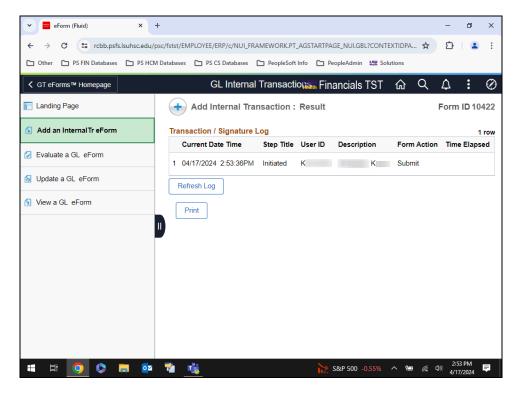

| Step | Action                                                                                                    |
|------|----------------------------------------------------------------------------------------------------|
| 37.  | The <b>Transaction</b> / <b>Signature Log</b> displays showing the form has been submitted and the process initiated. |
| 38.  | This completes Add an Internal Tr eForm.  End of Procedure.                                                           |